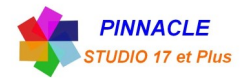

# Eichier Editer Configurer  $\bullet \bullet \bullet$ [] 00:00:00.00 TC 00:00:00.00 C D  $\mathbb Z$  Éditer u film (8).Film.AX fiches en préparation e J.  $\overline{1}$ P **Barre d'outils du Plan de Montage** Piste A/V (4)  $\otimes$

# *LA BARRE D'OUTILS DU PLAN DE MONTAGE*

### **Personnaliser la barre d'outils**

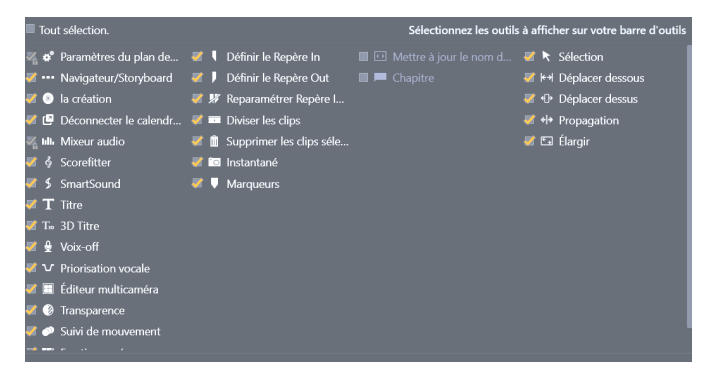

#### $\mathbf{a}^{\bullet}$ **Paramètres du plan de montage**

Si vous avez besoin de changer ces propriétés d'image de base de votre projet, cliquez sur

le bouton Engrenage pour ouvrir le panneau des paramètres du plan de montage et configurez les quatre paramètres fournis.

**Aspect** : choisissez entre un affichage 4x3 et 16x9.

**Imagerie** : choisissez entre Classique (2D) et Stéréoscopique (3D).

**Taille** : choisissez entre les résolutions HD et SD disponibles pour le format donné. **Fréquence d'images** : choisissez parmi une sélection de fréquences d'images cohérente avec les autres paramètres.

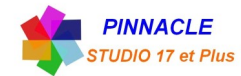

# **Éditeur de disques**

Vous pouvez préparer un projet en vue de son exportation vers MyDVD en activant le bouton Ouvrir la barre d'outils Création dans la barre d'outils du plan de montage.

#### tdi. **Audio mixer**

Ce bouton permet d'accéder à la zone de contrôle audio avancée avec des outils de réglage du volume et au Panner, un contrôle panoramique surround.

# **ScoreFitter**

ScoreFitter est le générateur de musique intégré de Pinnacle Studio. Il propose de la musique libre de tout droit composée de façon personnalisée et ajustée exactement à la durée nécessaire pour votre film.

### **Titre**

Le bouton Titre ouvre l'éditeur de titres. Si aucun des titres proposés ne vous convient, pourquoi ne pas créer le vôtre ? .

#### **Éditeur de titres 3D** Tio

L'éditeur de titres 3D vous permet de modifier les titres 3D prédéfinis et de créer vos propres titres 3D. Vous pouvez aussi utilisez des objets 3D.

### **Voix off**

L'outil de voix off vous permet d'enregistrer des commentaires ou d'autres contenus audio pendant que vous regardez votre film.

### **Priorisation vocale**

La fonction Priorisation vocale est utilisée pour baisser automatiquement le volume d'une piste afin de mieux en entendre une autre.

#### **Éditeur multi-caméra** Æ

L'éditeur multi-caméra est un espace de travail dans lequel vous créez des compilations de qualité professionnelle à partir de séquences filmées d'événements prise par plusieurs caméras, à partir de différents angles.

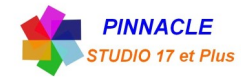

### **Transparence des pistes**

La Transparence des pistes fournit un contrôle précis de la transparence sur le plan de montage en activant un mode qui facilite la définition d'images clés et le réglage du niveau de transparence par image clé.

### **Suivi de mouvement**

Vous pouvez suivre le mouvement des éléments dans vos vidéos et ajoutez des masques ou des objets qui suivent le même mouvement.

#### 149 **Fractionner écran**

Vous pouvez facilement créer une vidéo avec fractionnement d'écran dans Pinnacle Studio afin de lire plusieurs vidéos dans un modèle prédéfini ou personnalisé.

# **Point d'entrée, Point de sortie, Effacer**

Point d'entrée vous permet de définir le point de départ d'une opération de coupe.

Point de sortie vous permet de définir le point d'arrêt d'une opération de coupe.

竖 **Effacer point d'entrée/point de sortie** vous permet de supprimer tous les points de coupe.

### **Lame de rasoir (Division de clips)**

Pour découper un ou plusieurs clips sur la position de la ligne de lecture, cliquez sur le bouton de lame de rasoir. Cette opération ne supprime aucun élément mais chaque clip concerné est coupé en deux clips que vous pouvez traiter séparément pour le rognage, le déplacement, l'ajout d'effets, etc.

S'il y a des clips sélectionnés sur la ligne de lecture d'une piste, seuls ces clips peuvent être divisés. Les deux parties de ces clips restent sélectionnées après le découpage.

Si aucun clip n'est sélectionné sur la ligne de lecture, tous les clips recoupés par celle-ci seront divisés et les parties de droite seront sélectionnées pour en faciliter la suppression si nécessaire.

Les pistes verrouillées sont exclues de l'opération de découpage.

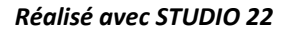

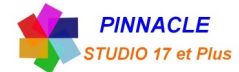

# **Corbeille**

Cliquez sur le bouton de la corbeille pour supprimer tous les éléments sélectionnés à partir du plan de montage.

#### $\bullet$ **Instantané**

Si pendant l'aperçu d'une vidéo vous voyez une image que vous voulez capturer comme image fixe; cliquez sur le bouton Instantané. Cela crée une photo de l'image en cours d'aperçu et la place dans le dossier Instantané sous Photos dans la bibliothèque.

L'utilisation du bouton Instantané sur le plan de montage offre une méthode rapide pour capturer une image. Pour des contrôles plus précis, utilisez l'outil Instantané de l'éditeur vidéo.

# **Marqueurs**

Les fonctions des marqueurs disponibles ici sont identiques à ceux proposés dans les éditeurs de médias pour les fichiers vidéo et audio.

Cependant, au lieu d'être associés à un clip particulier, les marqueurs de plan de montage sont considérés comme appartenant à la composition vidéo au point marqué. Les marqueurs changent de position durant l'édition du plan de montage seulement s'il y a une sélection de clips englobant toutes les pistes au point marqué, et seulement si aucune piste n'est verrouillée.

# **Outil Sélection**

Cet outil par défaut vous permet de sélectionner des clips sur le plan de montage. Il s'agit de l'un des cinq outils grâce auxquels vous pouvez ajuster les clips sur le plan de montage.

# **Outil Déplacer dessous**

Cet outil vous permet d'utiliser la commande glisser/déplacer sur le plan de montage pour changer les images présentées (contenu) sans affecter la « fenêtre » (durée) du clip, en déplaçant essentiellement les marqueurs de découpe pour le clip source.

# **Outil Déplacer dessus**

Cet outil vous permet de déplacer la « fenêtre » du clip le long du plan de montage sans modifier sa durée, en déplaçant essentiellement les marqueurs de découpe sur le plan de montage afin d'afficher un autre contenu.

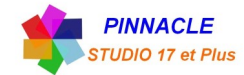

### **Outil Propagation** ≮|→

Cet outil vous permet d'ajuster la taille de la « fenêtre » du clip, en affectant la durée du clip sélectionné et du clip adjacent.

### ⊡ **Outil Élargir**

Cet outil vous permet d'ajuster la taille de la « fenêtre » du clip, ce qui en modifie la durée sur le plan de montage, en élargissant ou rétrécissant le contenu (ajustement dela vitesse) afin d'adapter la nouvelle durée sans changer les images présentées.

#### $+$ **Mode coupure**

Pour ouvrir un point de coupure, placez le curseur du plan de montage près de la séquence à couper et cliquez sur le bouton Mode coupure. Cliquez de nouveau dessus pour sortir de ce mode.

### **Transitions de durée dynamique**

En temps normal, quand une transition est ajoutée au plan de montage, sa durée est celle qui est définie par défaut dans l'écran de Configuration. Cliquez sur ce bouton si vous voulez remplacer la durée par défaut. Quand le bouton est en surbrillance, les durées de transition peuvent être définies en faisant glisser la souris vers la droite ou la gauche tout en plaçant la transition sur un clip.

#### $\epsilon$ **Alignement magnétique**

Le mode Aimant simplifie l'insertion de clips lorsque vous les faites glisser. Lorsque ce mode est activé, les clips sont placés « magnétiquement » à côté d'autres éléments dans le plan de montage dès qu'ils sont à une distance rapprochée. Cela permet d'éviter les écarts inutiles, et pourtant souvent infimes, entre des éléments qui peuvent se former durant l'édition. Si vous voulez toutefois créer délibérément ce type d'écart, il vous suffit de désactiver ce mode pour autoriser le placement voulu.

#### $\bullet$ **Balayage audio**

Par défaut, la partie audio d'un projet peut être écoutée uniquement durant sa lecture dans la fenêtre d'aperçu. Le bouton Balayage audio dans la barre d'outils du plan de montage propose un aperçu audio même lors d'un simple « balayage » de votre film en faisant glisser le curseur du plan de montage.

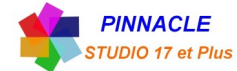

### **Mode d'édition**

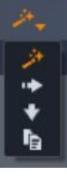

Cinq options sont disponibles pour le mode d'édition : Smart Editing, Insérer et Remplacer, Montage à 3-4 points, Remplacer. Smart Editing est l'option par défaut et permet à Pinnacle Studio de sélectionner les options Insérer, Remplacer et parfois des stratégies plus complexes dans le contexte de chaque opération de montage.

**Le mode Smart Editing** est conçu pour conserver la synchronisation entre les pistes du plan de montage autant que possible. Si vous éditez plusieurs pistes, les clips ont généralement des liens aussi bien verticaux qu'horizontaux : Par exemple, après avoir placé soigneusement vos coupes pour qu'elles coïncident avec les rythmes d'une piste de musique, vous n'avez pas envie de tout désorganiser lorsque vous faites des modifications supplémentaires.

Le mode Insérer est toujours non destructif : il déplace d'autres clips sur la piste avant d'insérer de nouveaux éléments. Il élimine aussi automatiquement les écarts créés en supprimant des éléments. Seule la piste cible est concernée. Toute synchronisation précédente avec d'autres pistes à partir du point d'édition sur la droite est perdue. Le mode Insérer est plus utiles dans les premières étapes d'un projet, lorsque vous rassemblez et organisez les clips sur le plan de montage. Il veille à ne perdre aucune donnée et facilite la réorganisation des clips et des séquences de clips.

Par la suite, lorsque la structure de votre projet approche de son état final et que vous avez commencé à synchroniser soigneusement des éléments sur différentes pistes, le mode Insérer s'avère moins utile. Les propriétés très favorables à son utilisation pour les premières étapes disparaissent lorsqu'il s'agit des étapes finales. Et c'est là que le mode Remplacer entre en jeu.

**Le mode Remplacer** touche directement les clips que vous sélectionnez. Si vous modifiez la longueur ou la position d'un clip dans le mode Remplacer, les clips à proximité sont remplacés (si vous rallongez) ou des écarts apparaissent (si vous raccourcissez). Cela ne change en rien la synchronisation entre les pistes.

**Le mode Montage à 3-4 points** fournit une solution rapide et précise pour ajouter des clips à une séquence sur le plan de montage. Vous pouvez utiliser le mode Montage à 3-4 points dans tous vos projets, mais il est particulièrement efficace pour les projets dans lesquels vous souhaitez aligner précisément des clips, par exemple, pour faire correspondre des clips d'illustration avec une narration ou encore des clips avec des parties spécifiques d'une piste audio.

Le mode Remplacer vous permet de remplacer un clip par un autre tout en conservant sa durée, ses effets et d'autres propriétés. Ce mode est particulièrement utile lors de l'utilisation des modèles.